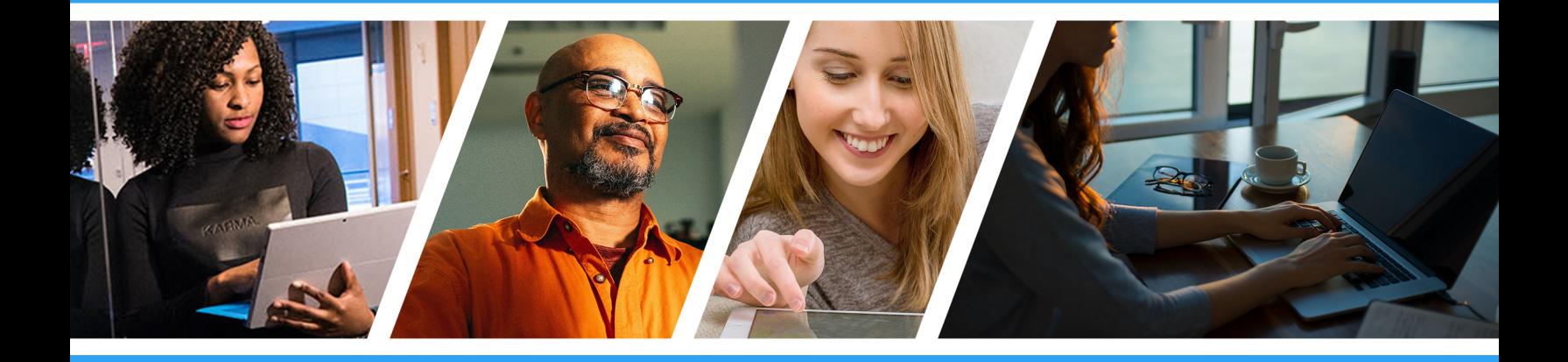

# How to Pull Pay Stubs

Manager Portal Guide

Updated 03/22/2021 Questions? Call 855-792-2808

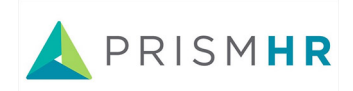

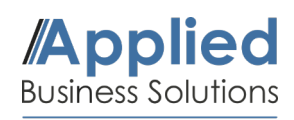

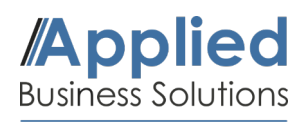

#### **Getting Started**

This guide will demonstrate how to retrieve and print employee pay stubs using the PrismHR Manager Portal. You can log into your Manager Portal using the button below. Once logged in, continue onto the following steps.

## [Manager Portal Login](https://aaf-ep.prismhr.com/#/auth/login)

#### **1. Navigate to the Employee Profile**

Refer to **My Employees** on the bottom right-hand side of the dashboard and locate the employee you would like to retrieve a pay stub for.

Click on the employee's name and open the profile window. This profile contains all of the employee's documented personal and work information.

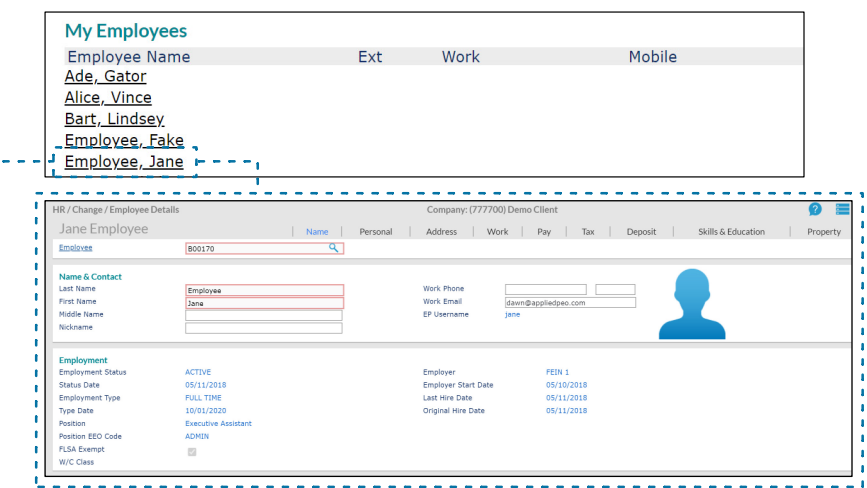

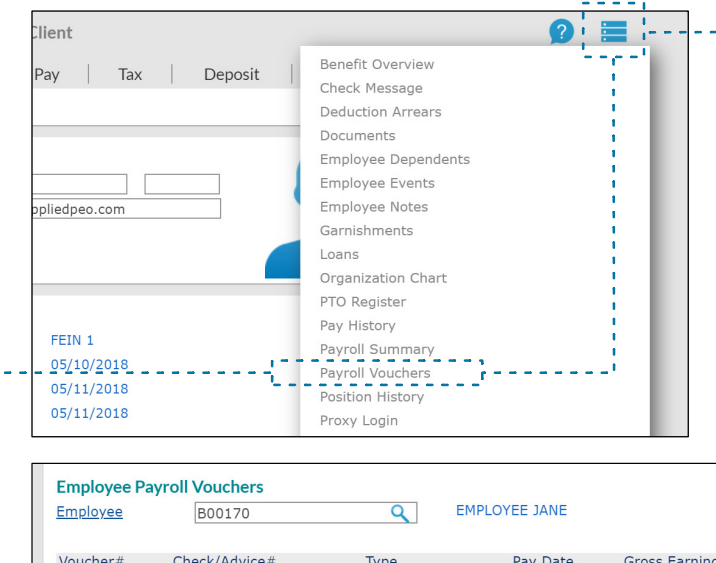

#### **2. Payroll Vouchers**

In the top-right corner of the employee profile, click on the blue **Action Menu** icon to access a list of available actions and reports. Locate and click on the menu item **Payroll Vouchers**.

This opens the Payroll Vouchers Menu and displays all recent checks and deposits received by the employee in order by date. Select the **Voucher Number** you would like to view.

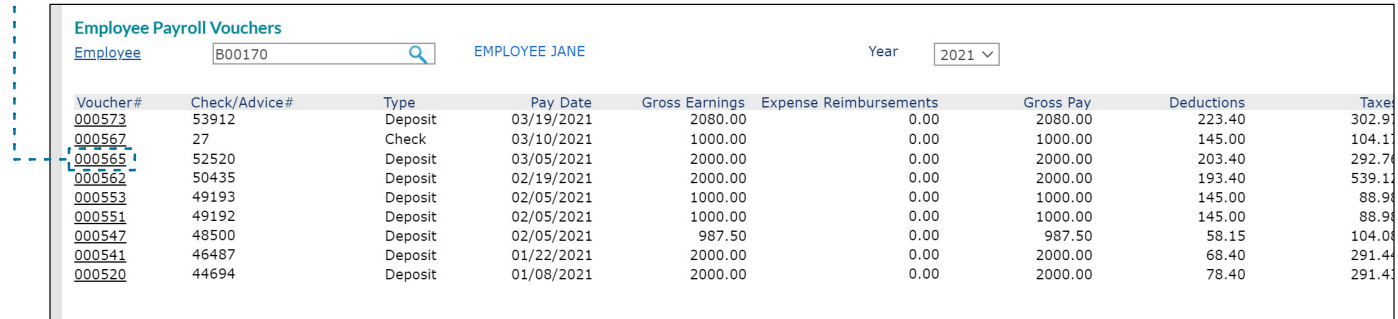

# Applied

### **How to Pull Paystubs**

Manager Portal Guide

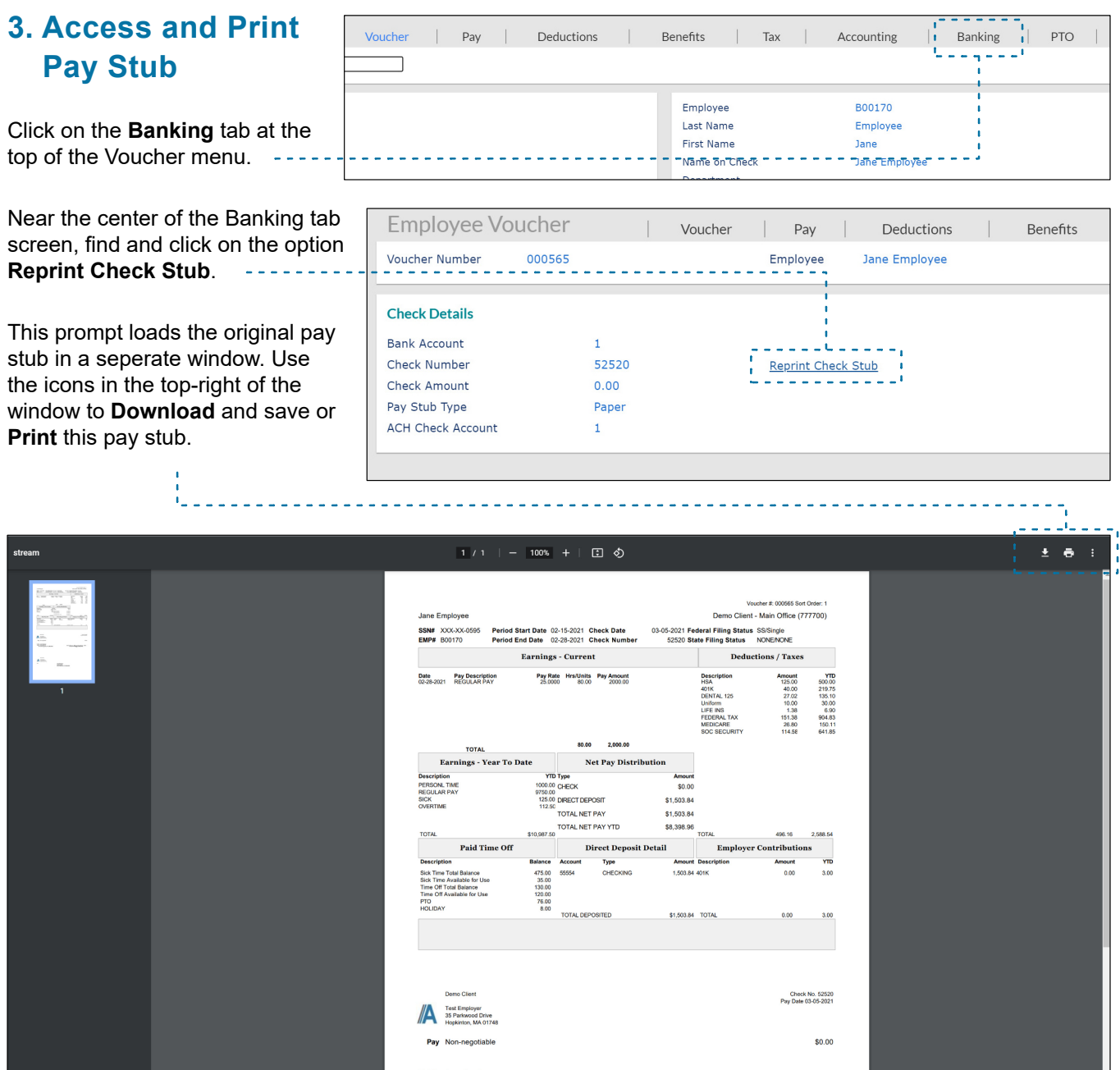